### <span id="page-0-0"></span>Table of Contents

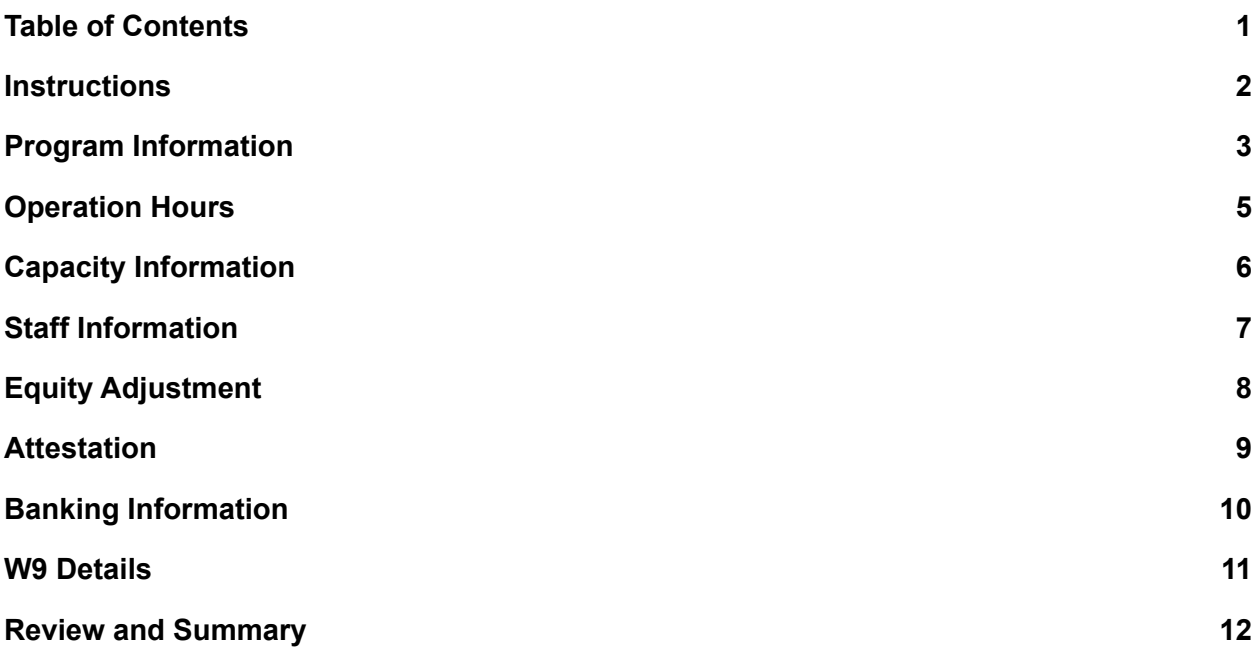

#### **Instructions**

 *After clicking Apply Today, you will be redirected to the Instructions page that will help in getting started with your Grant Application.* 

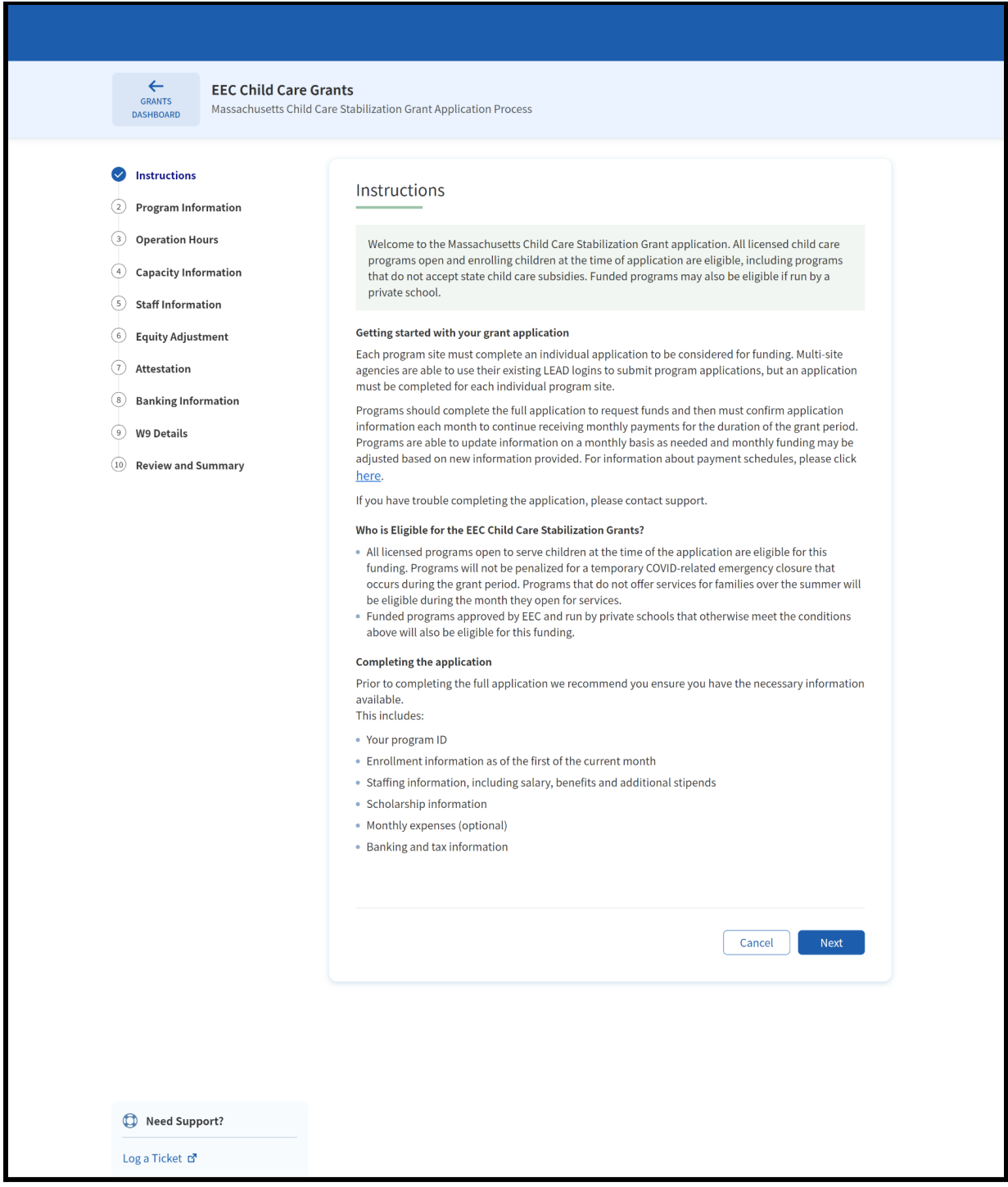

## <span id="page-2-0"></span>Program Information

 *The Program Information page is where you will see the auto-populated information received from LEAD. This is also where you will select the first month of funding for which you are applying in your initial grant application and provide other information.* 

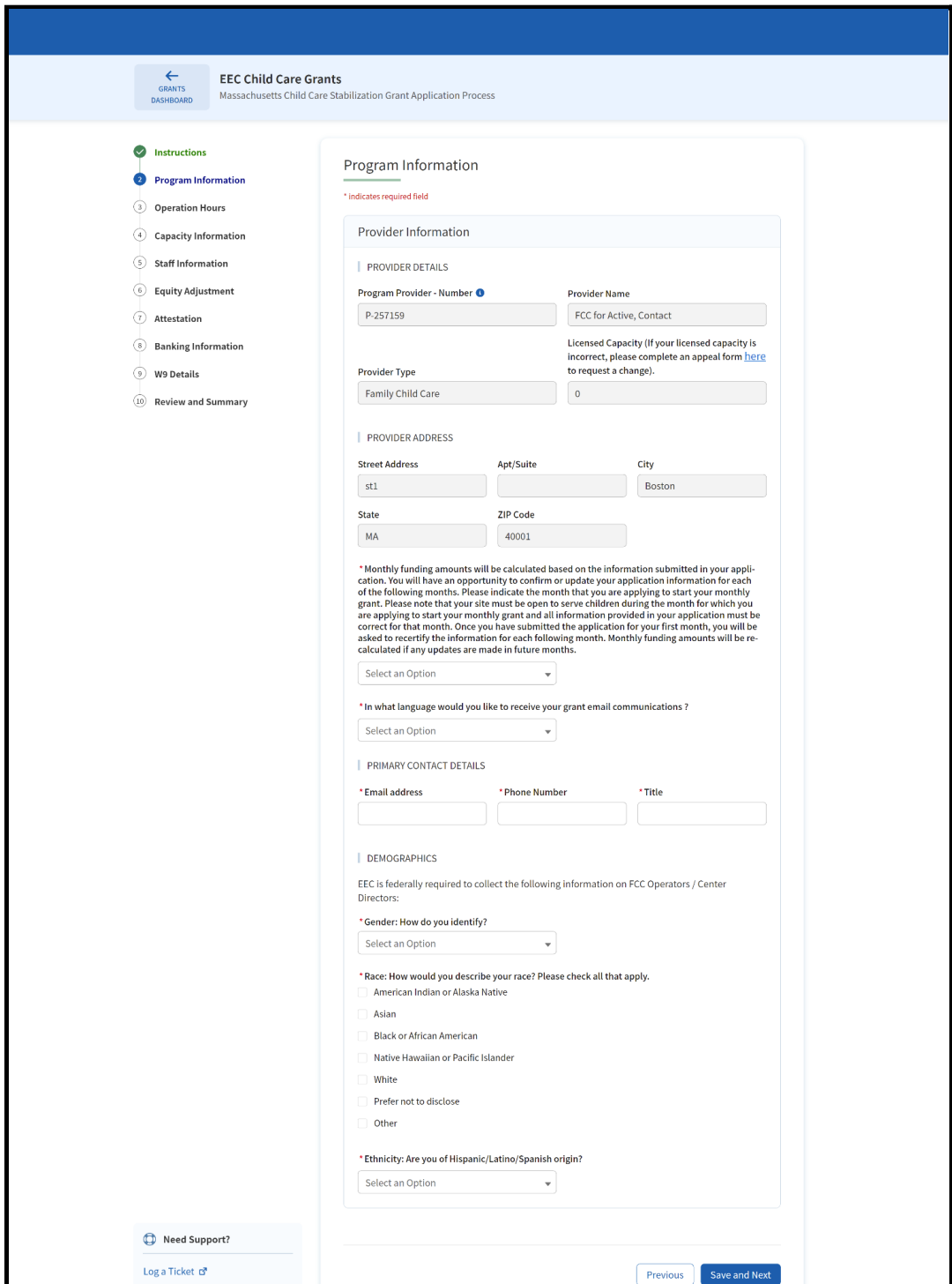

# <span id="page-3-0"></span>Operation Hours

 *Operation Hours page is where you will review the Fee Schedule and Days and Hours of Operations.* 

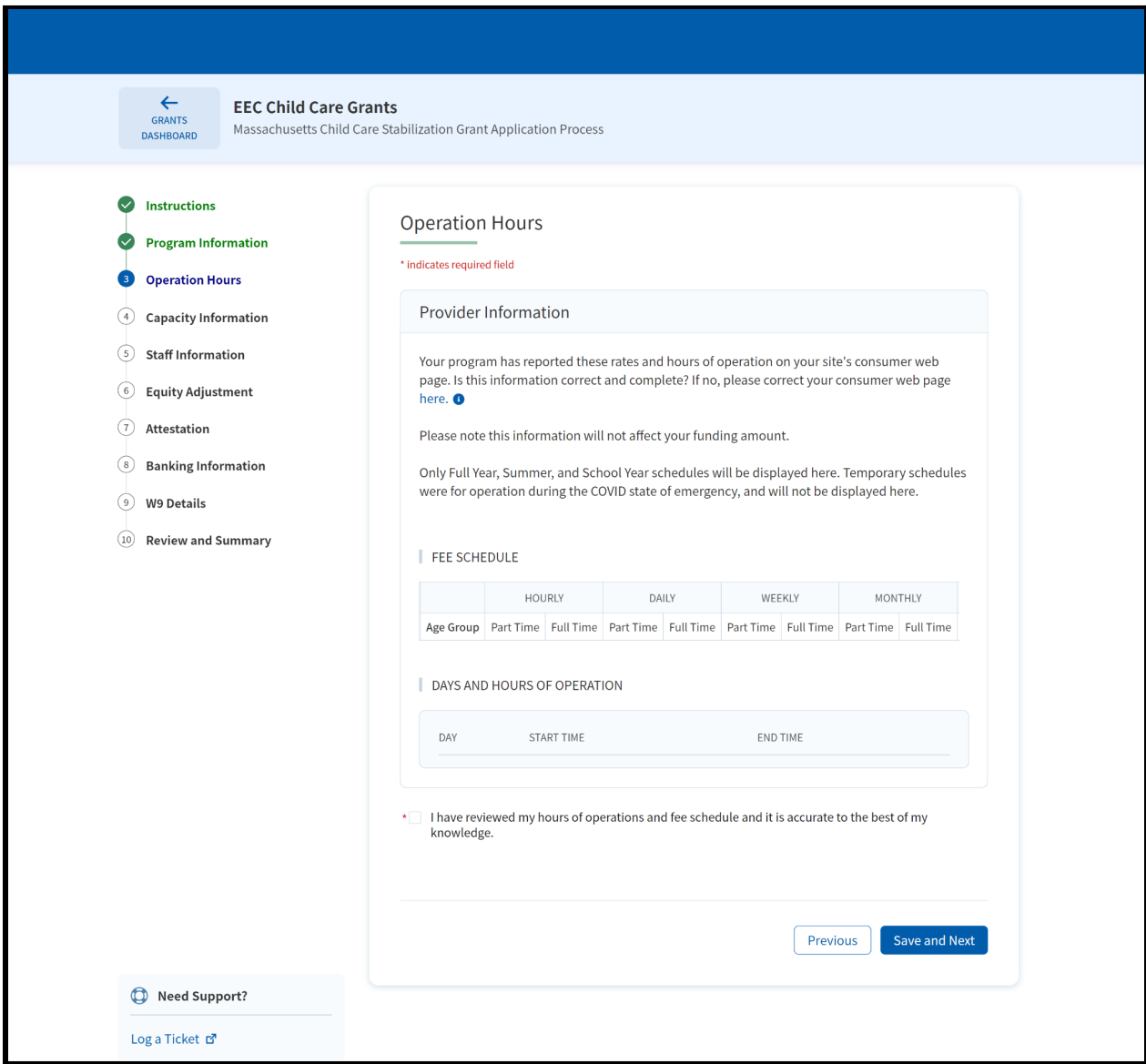

# <span id="page-4-0"></span>Capacity Information

 *In the Capacity Information section, you can enter the number of children enrolled in your program on this first month by each age group listed.* 

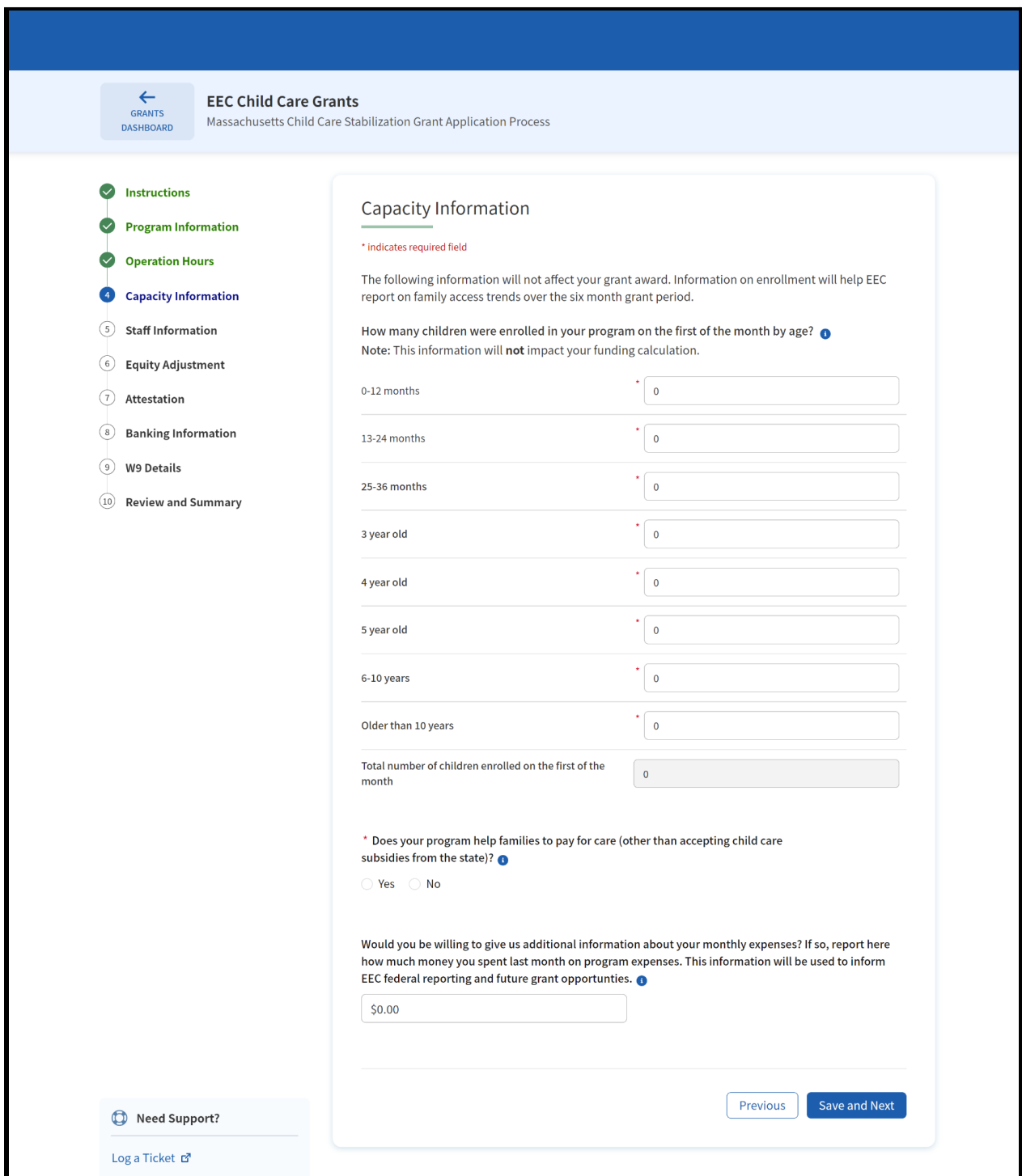

### <span id="page-5-0"></span>Staff Information

 *The Staff Information page is where you can provide information about any assistants working for you or any other staff working directly with children and families.* 

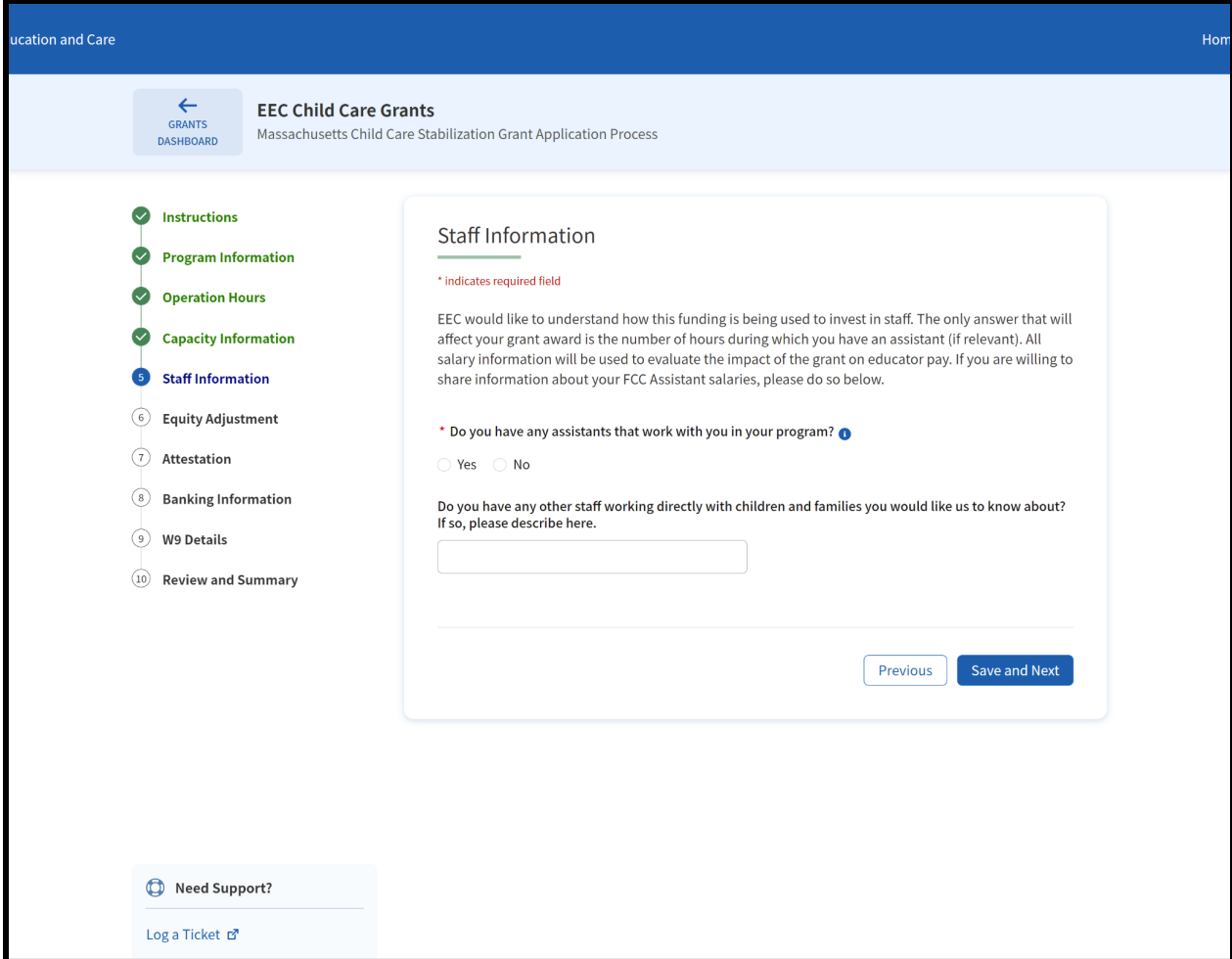

# <span id="page-6-0"></span>Equity Adjustment

 *The Equity Adjustment displays the information used to determine your award total.* 

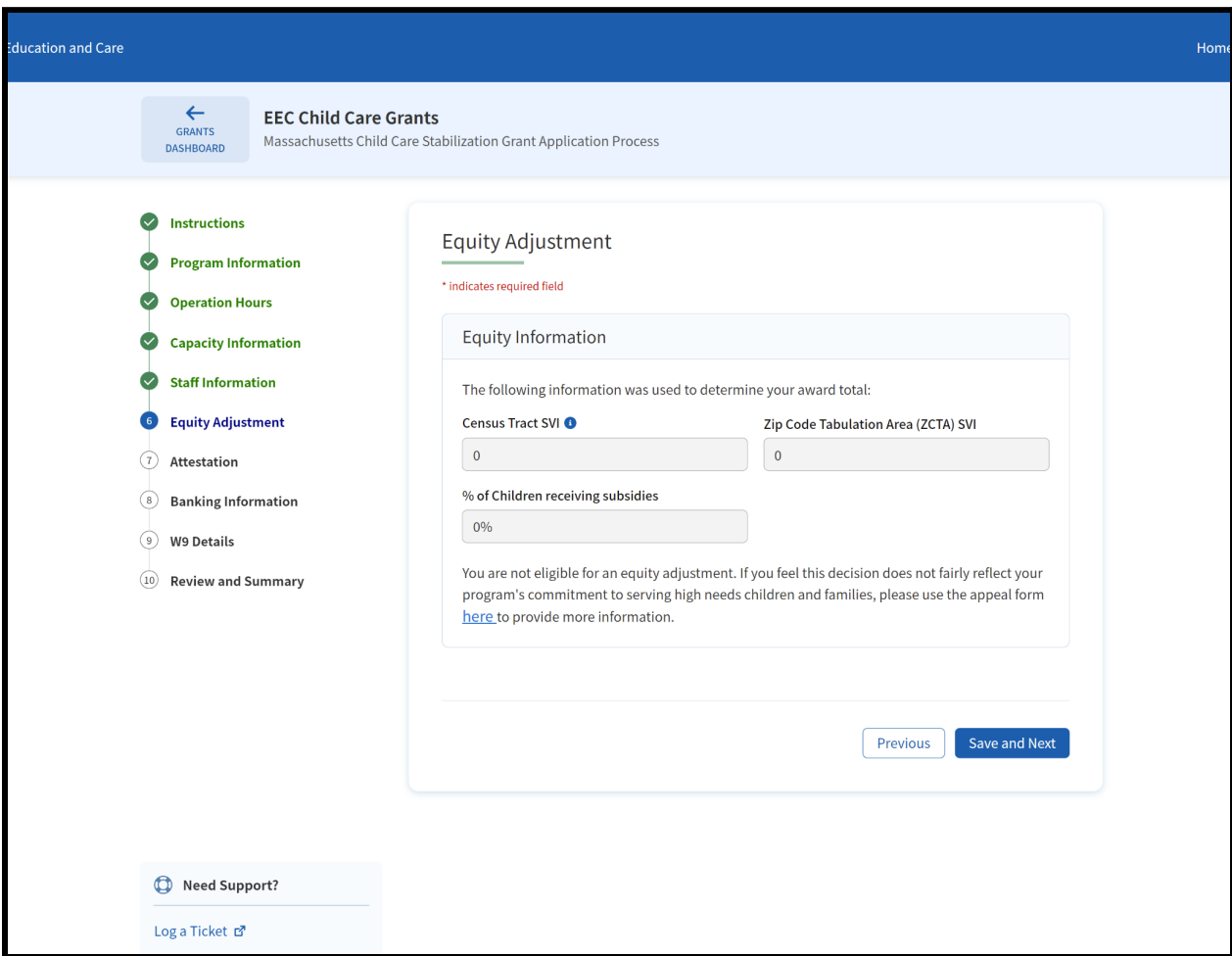

#### <span id="page-7-0"></span>**Attestation**

 *The Attestation page is where you can mark all the categories that you support with the funding received from the grant and provide the legal name.* 

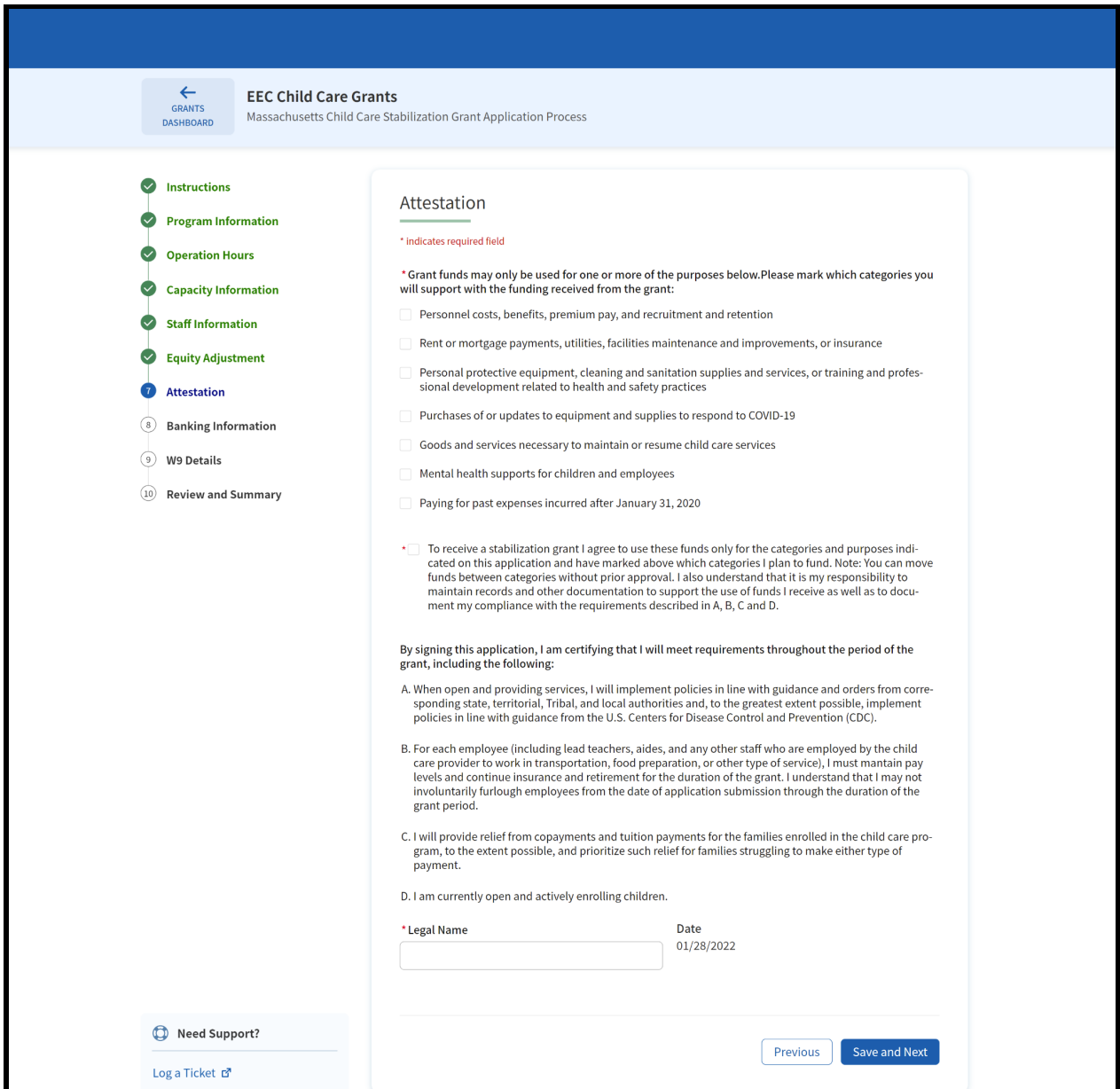

# <span id="page-8-0"></span>Banking Information

 *In the Banking Information section, you can provide information such as payment channel, address type to which you want to receive payment, tax identification, and banking information.* 

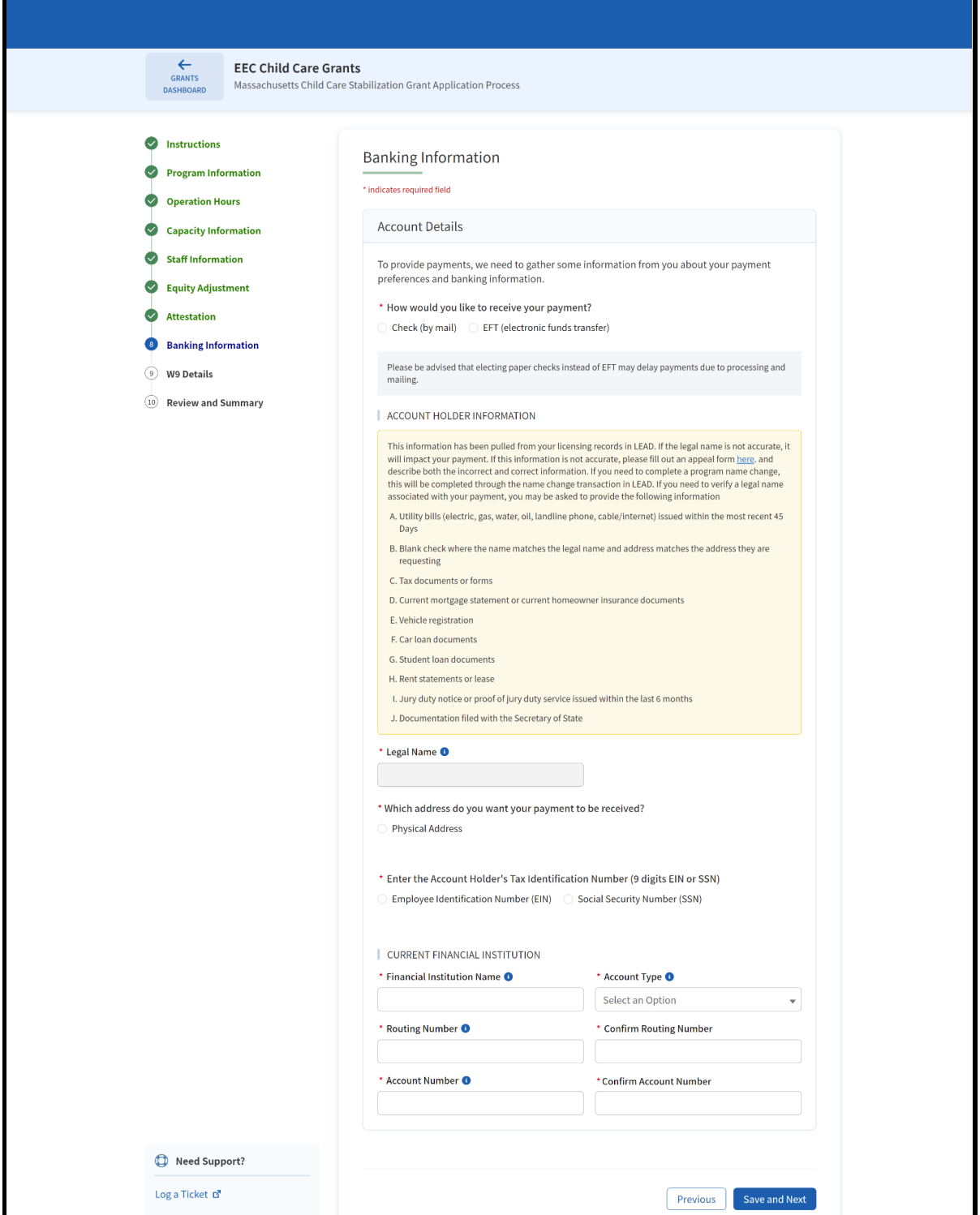

#### <span id="page-9-0"></span>W9 Details

 *In the W9 Details section, you can select the appropriate federal tax classification and provide contact information.* 

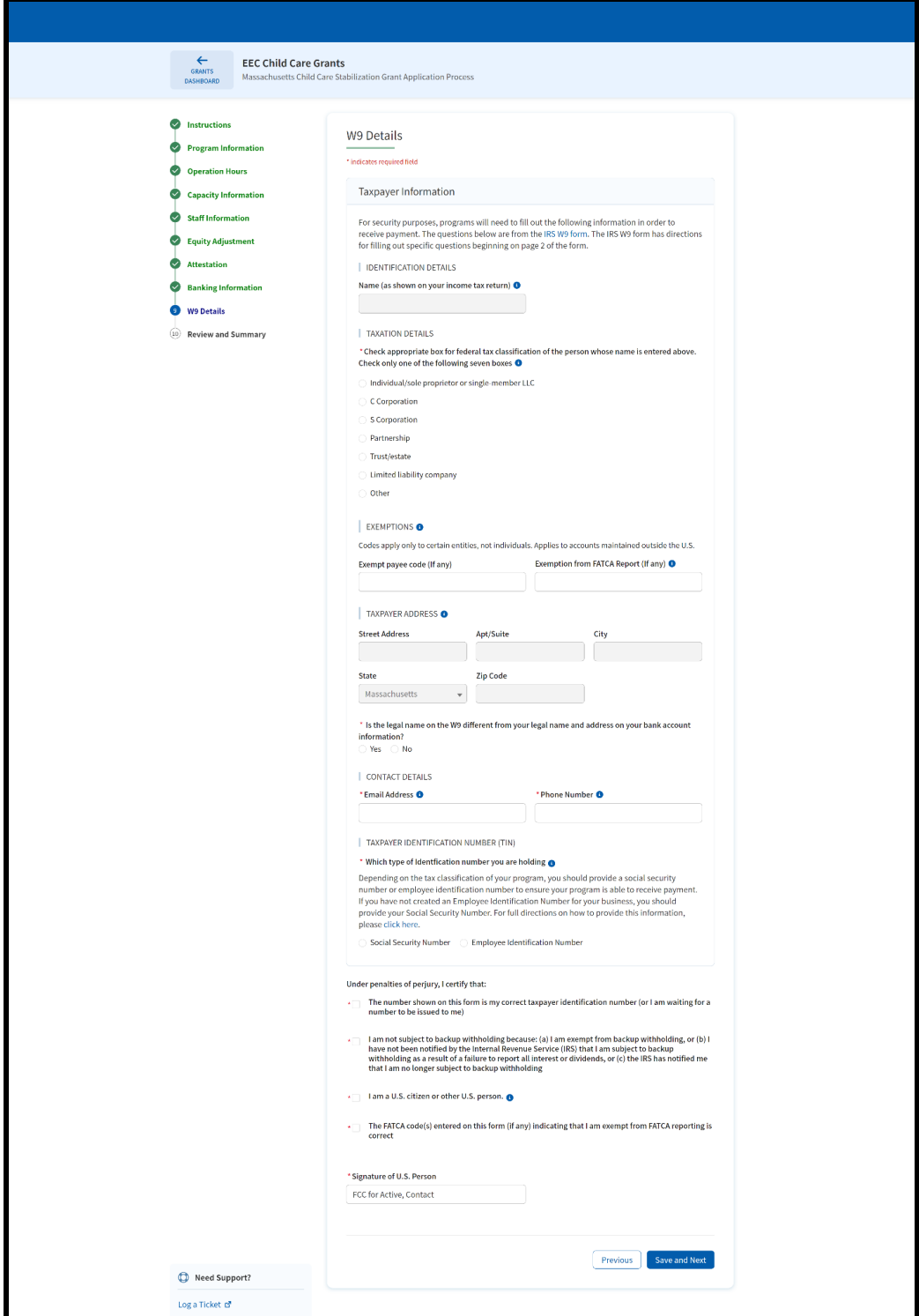

### <span id="page-10-0"></span>Review and Summary

The Review and Summary page is where you can review all details.

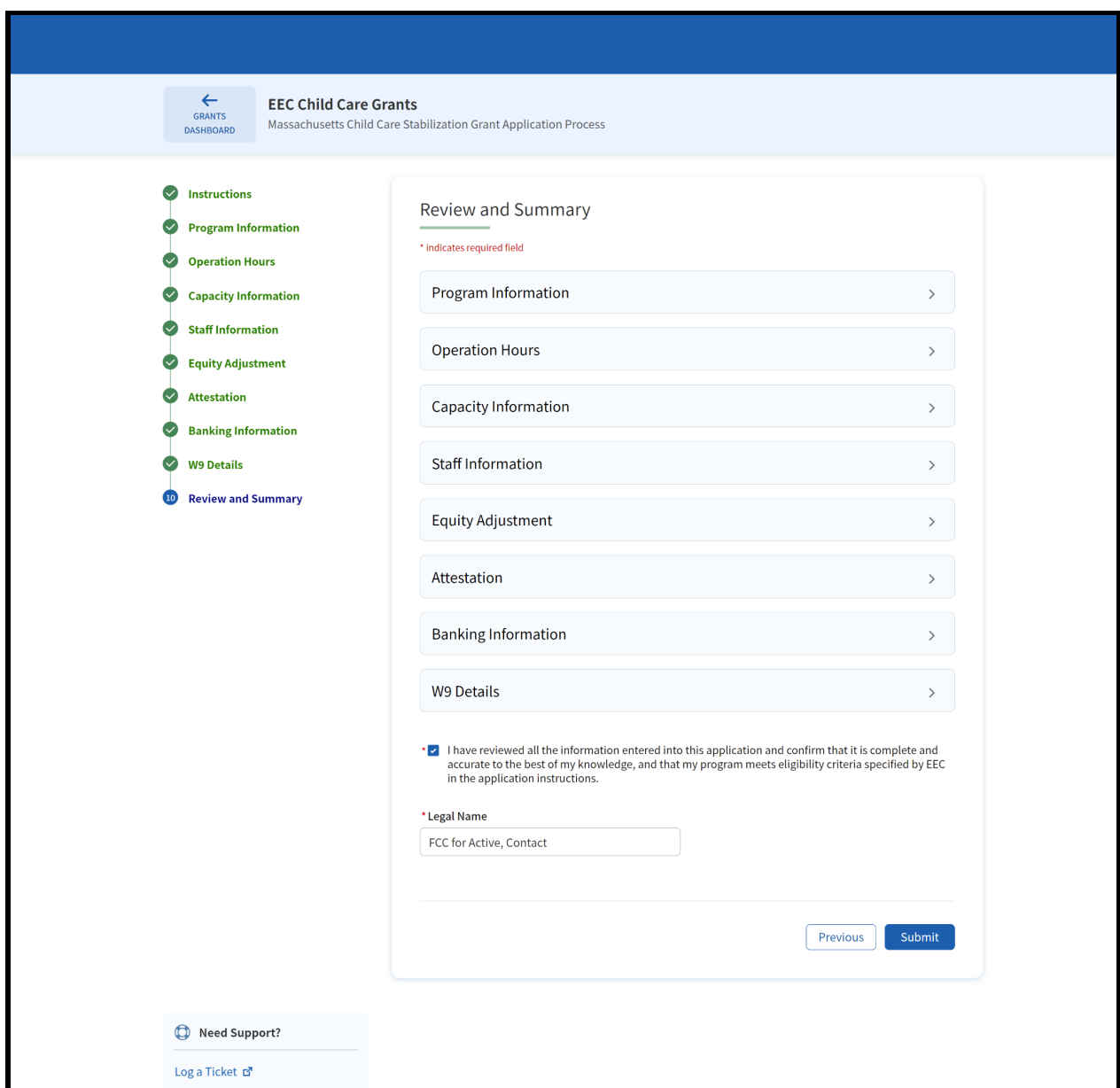